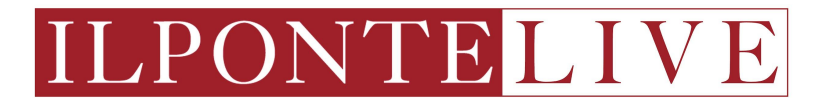

# **USER GUIDE**

Live Auction platform Il Ponte Casa d'Aste

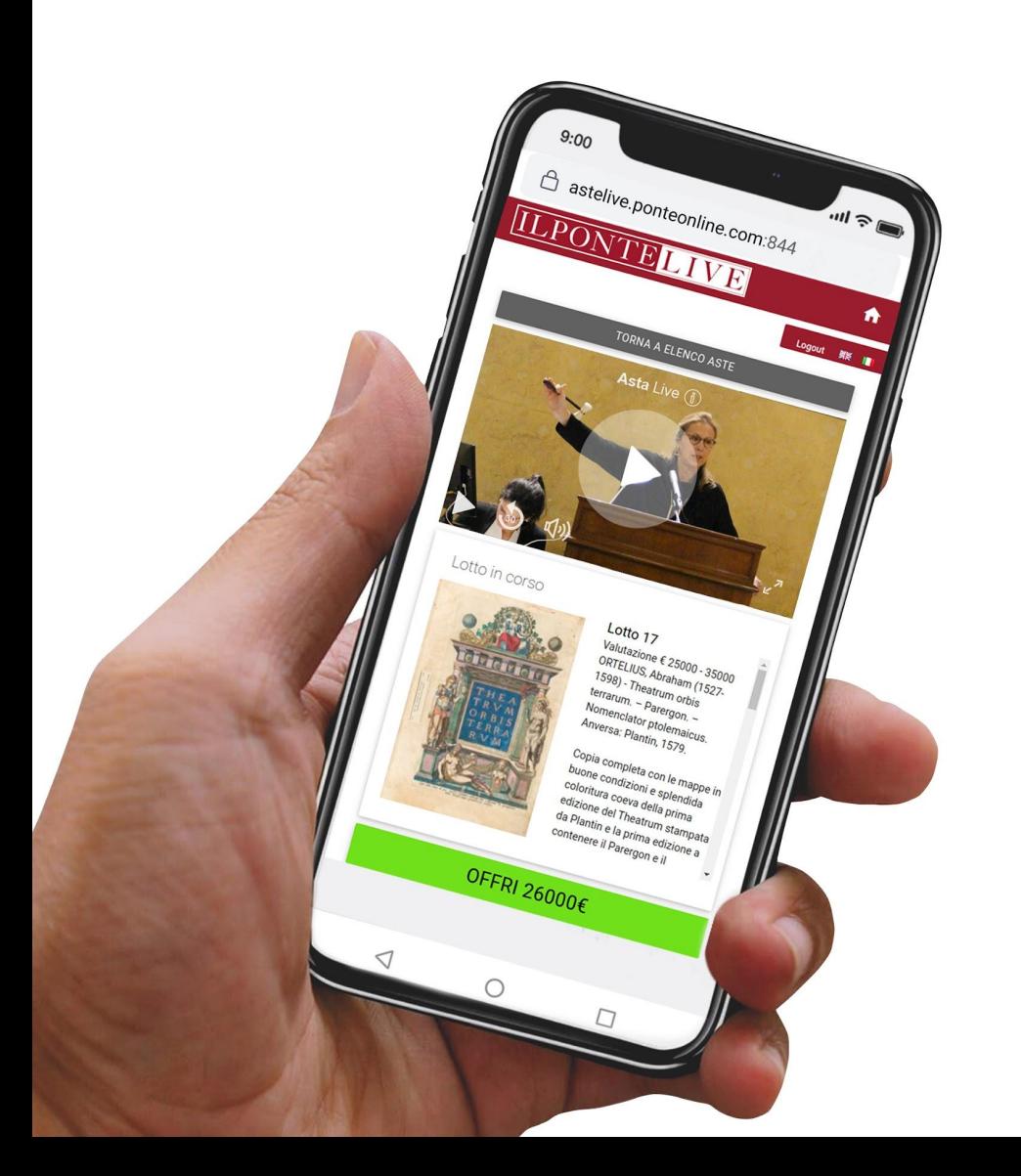

# **STEP 1** Homepage: [www.ponteonline.com](http://www.ponteonline.com)

By clicking on the "Live Auction" tab from the menu bar, users can easily access the registration section.

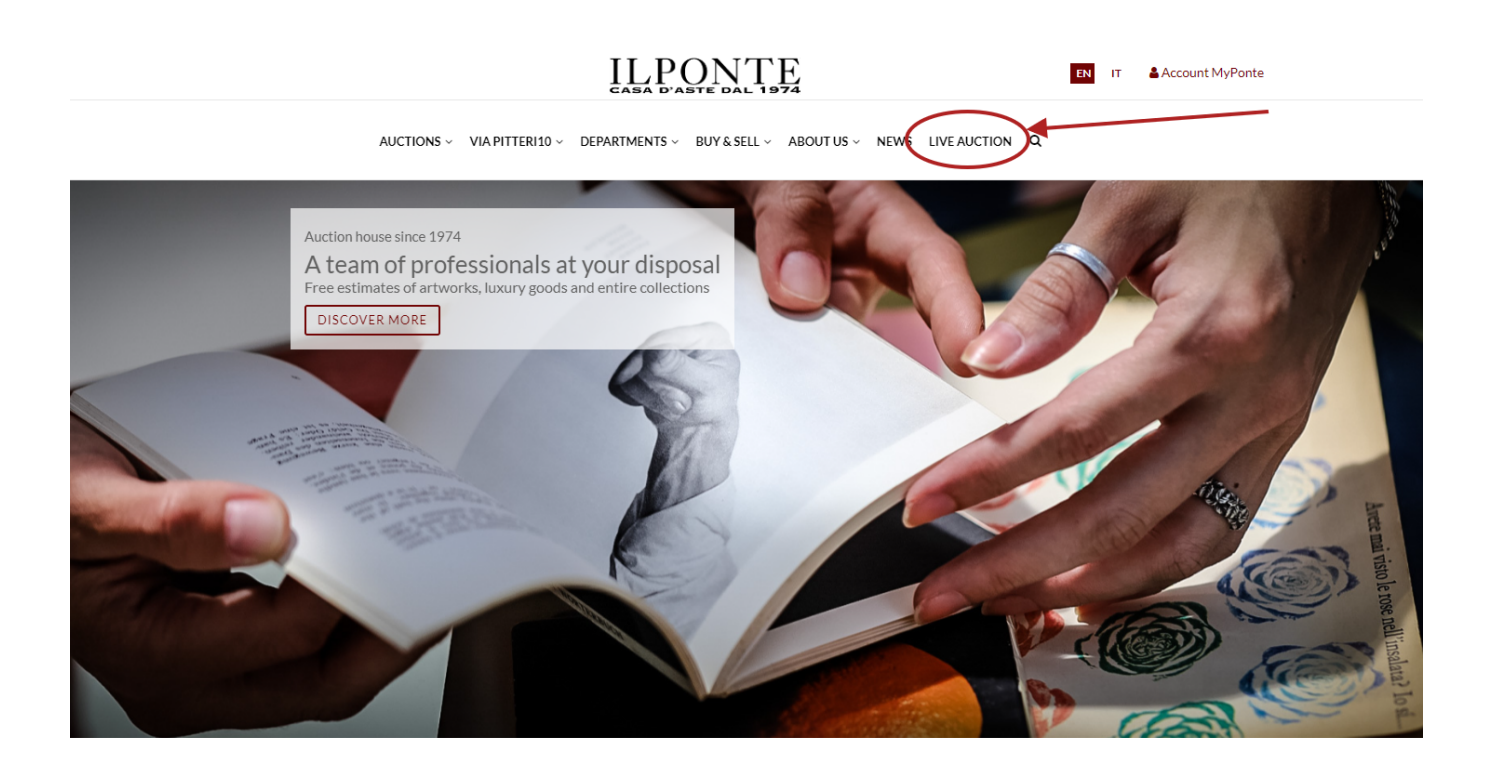

#### **STEP 2** Live Auction page: [www.ponteonline.com/en/live-auction](http://www.ponteonline.com/en/live-auction)

To join the auction as a new user, you need to register on the page dedicated to the Live Auction.

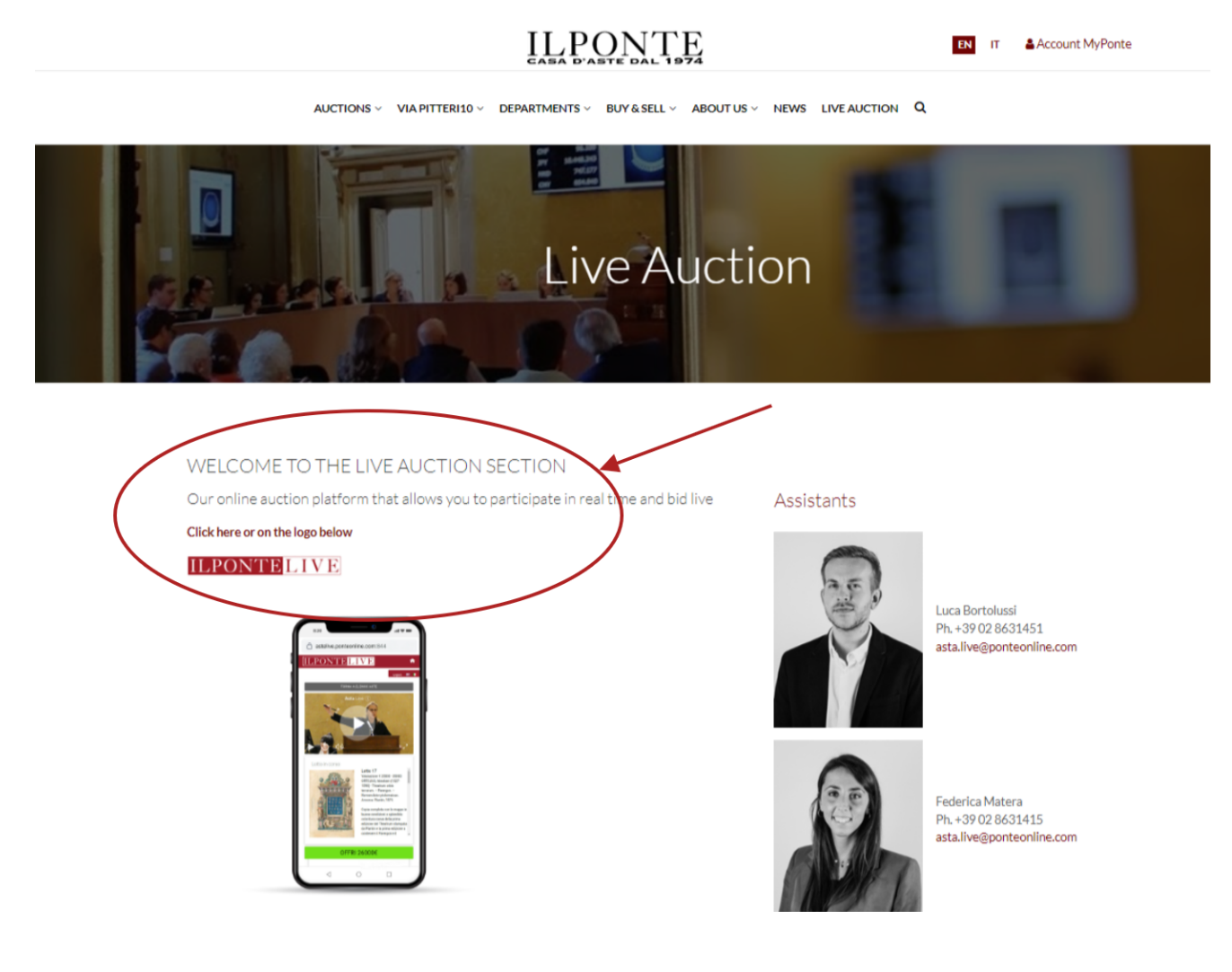

## **STEP 3**

Do you wish to register? Click here

User Page: [www.ponteonline.com/en/user-pages/page-login](http://www.ponteonline.com/en/user-pages/page-login)

To access the Live Auction platform, you need to create a new account "MyPonte"

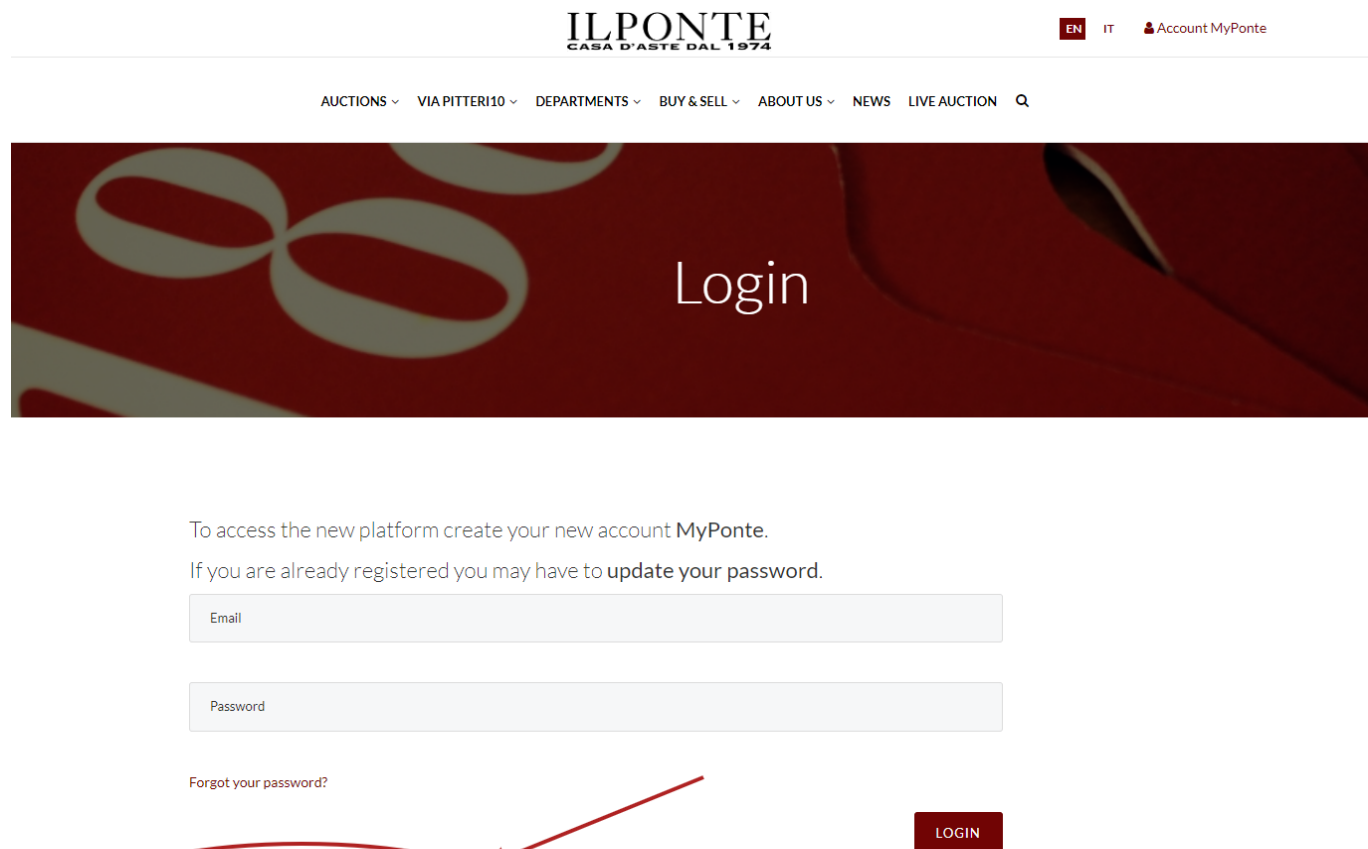

#### **STEP 4**

Registration page: [www.ponteonline.com/en/user-pages/register](http://www.ponteonline.com/en/user-pages/register)

After filling in the required personal data fields, including tax code and address, and after attaching a valid identity document, please click on "Register".

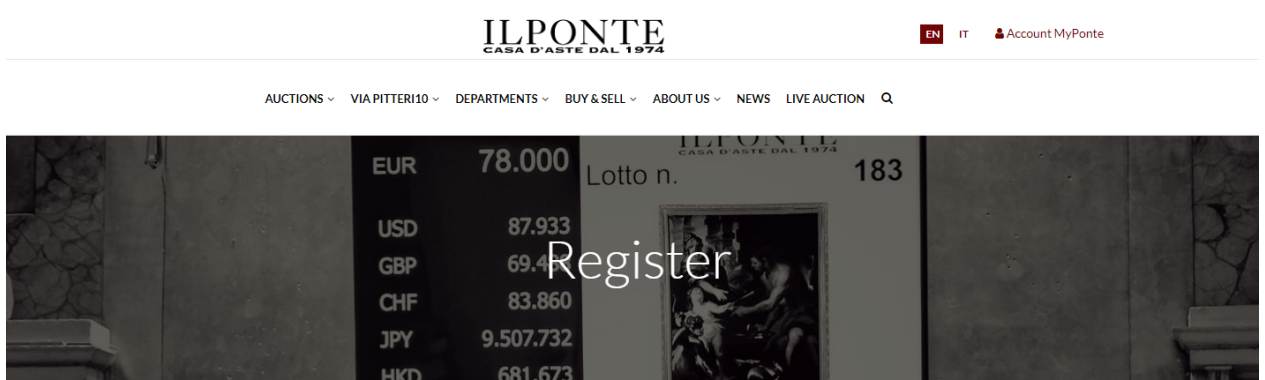

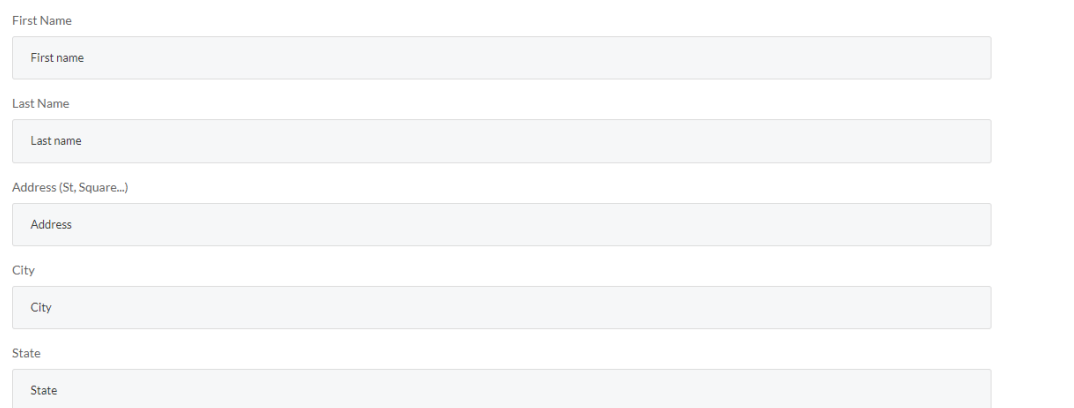

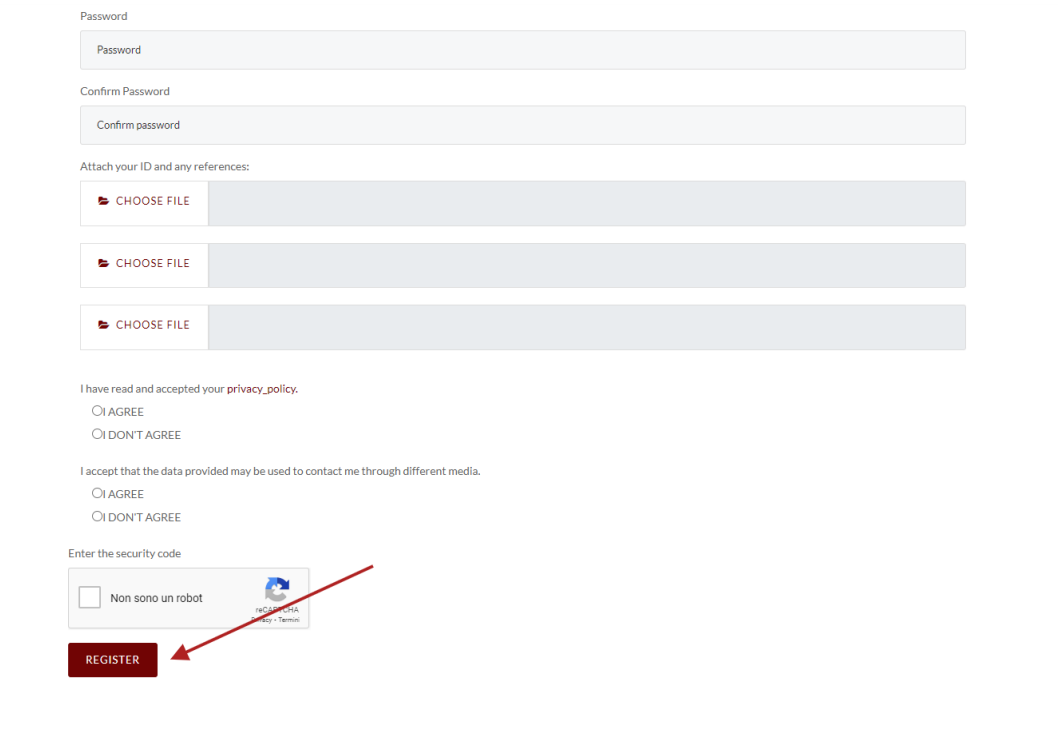

# **STEP 5** Confirmation of registration (#1)

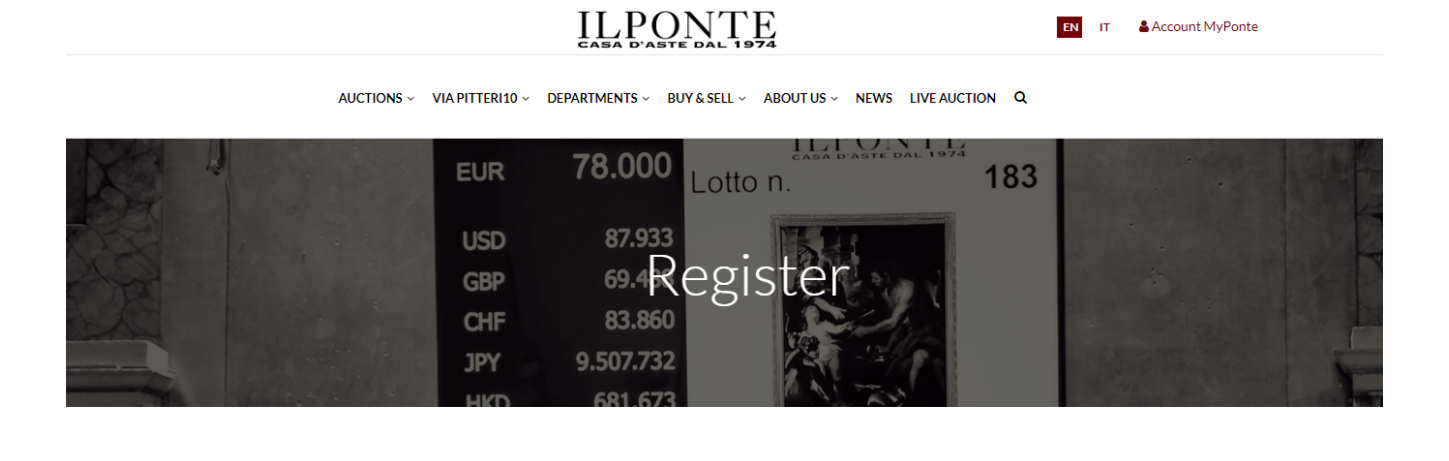

You successfully registered. We just sent you an email with your account activation instructions.

#### **STEP 6** Confirmation of registration (#2)

As a confirmation of registration, our system will send an automatic email directly to the email address indicated. To activate the MyPonte account, please click on the link you received via email.

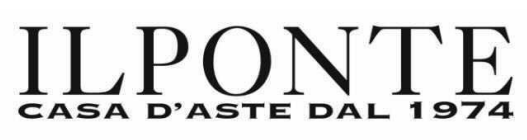

#### Dear customer,

This mail is to confirm your registration on the website of II Ponte Auction House. By clicking on the link you will activate your account:

https://www.ponteonline.com/ user/activate/eventi.location@ponteonline.com/ 99ae23aaabc31b5506cbf5a5c761c39d8de746b1

If the link does not work you may complete the registration by copying the link directly in the browser (ex: Explorer) followed by enter

Kind regards Il Ponte Casa D'Aste Il Ponte Casa D'Aste Palazzo Crivelli Via Pontaccio 12 - 20121 Milano (MI) Via Pitteri 8/10 - 20134 Milano Italy

# **STEP 7** Confirmation of registration (#3)

After the automatic activation of the MyPonte account, our Live Auction team will send a personalized email to request any references or credits at other auction houses. Alternatively, it is required to fill in a form, sent as an attachment, with the credit card data.

#### **STEP 8**

Confirmation of registration (#4)

Once the required documentation has been received, as indicated in the previous point, the Live Auction team will enable the MyPonte account for online participation in the desired sale.

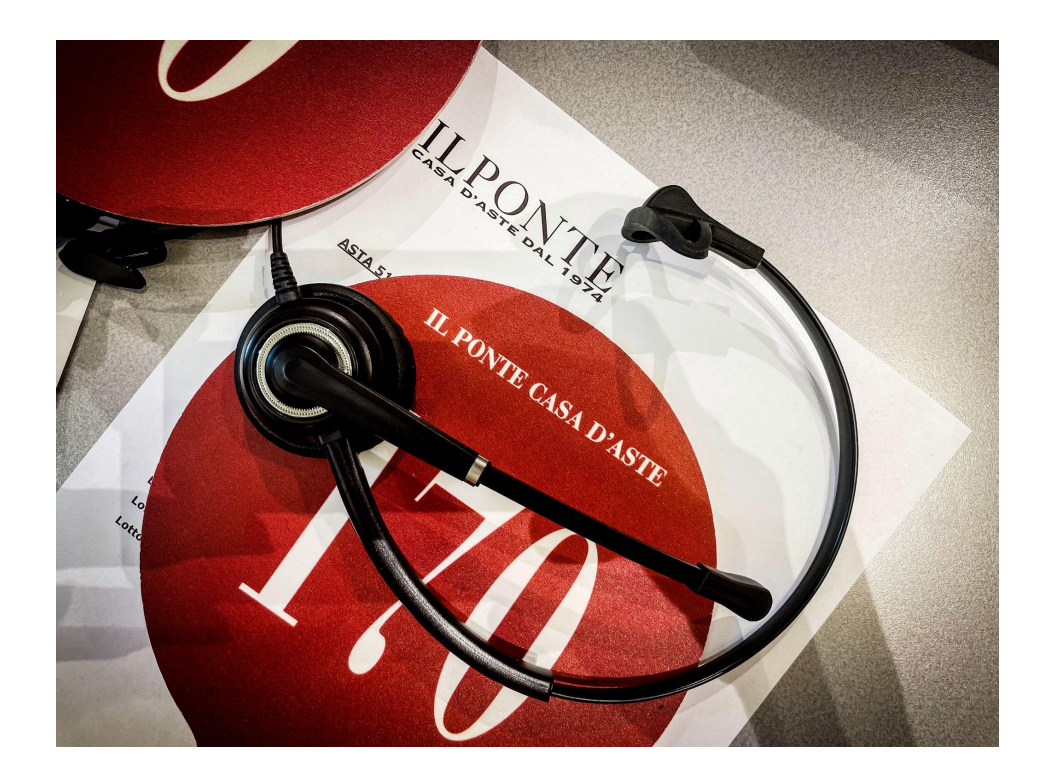

For information and support, please contact: **asta.live@ponteonline.com** | **+39 028631415** | **+39 028631451**